## **Kostengünstiges Smart Home mit Elvis**

1. Anlegen eines Elvis3 Projekts.

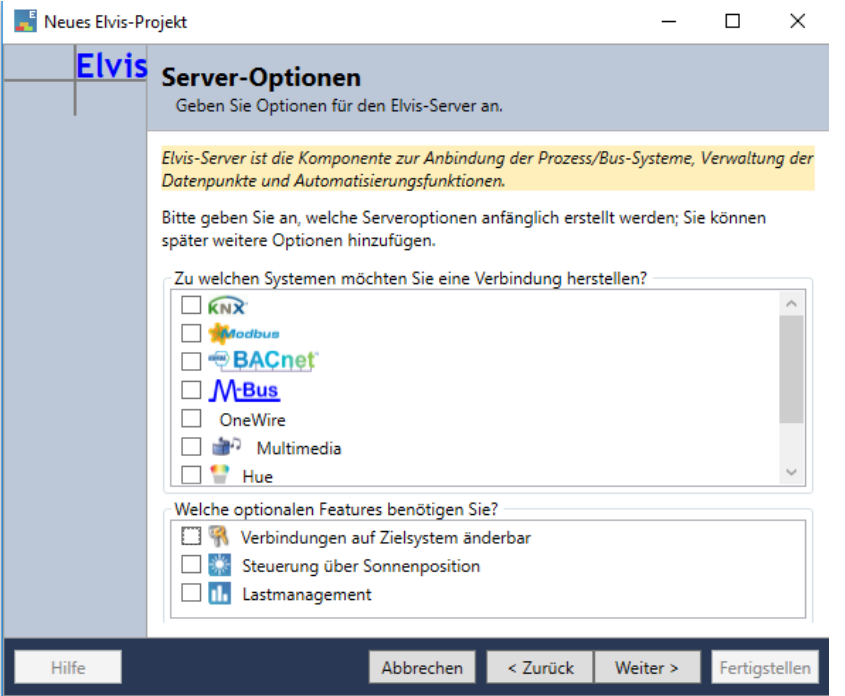

Eine Schnittstelle muss hier nicht angewählt werden.

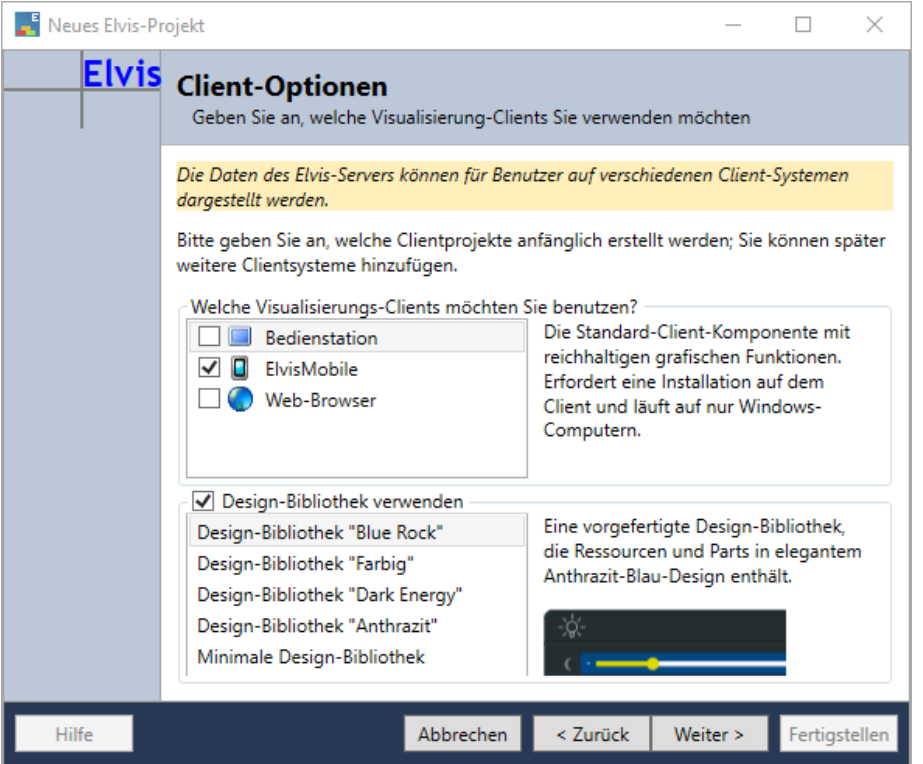

Es soll nur ein Projekt für den Elvis Viewer Direct erstellt werden, deswegen wähle ich hier nur den ElvisMobile Client aus.

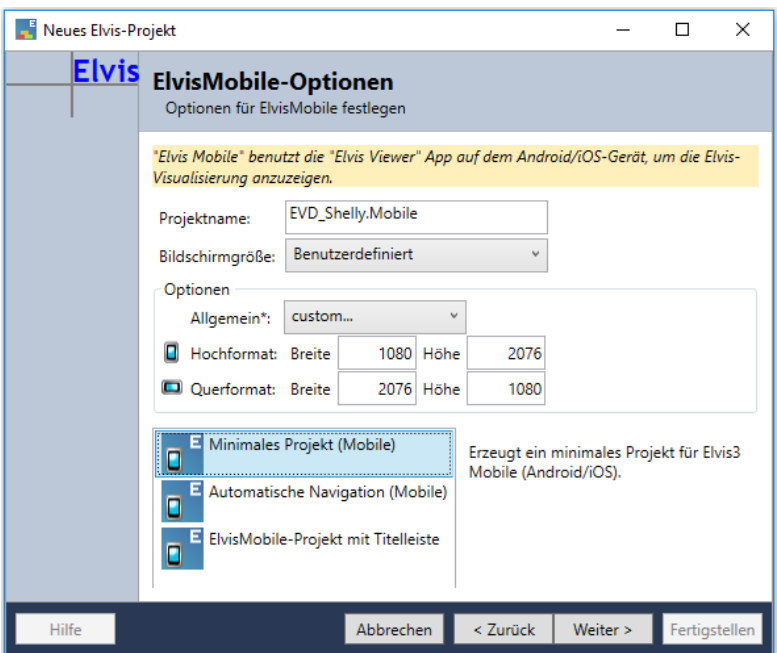

Hier soll die Auflösung des Mobilen Gerätes eingestellt werden.

2. Einfügen des MQTT Pakets mit dem Packet-Manager.

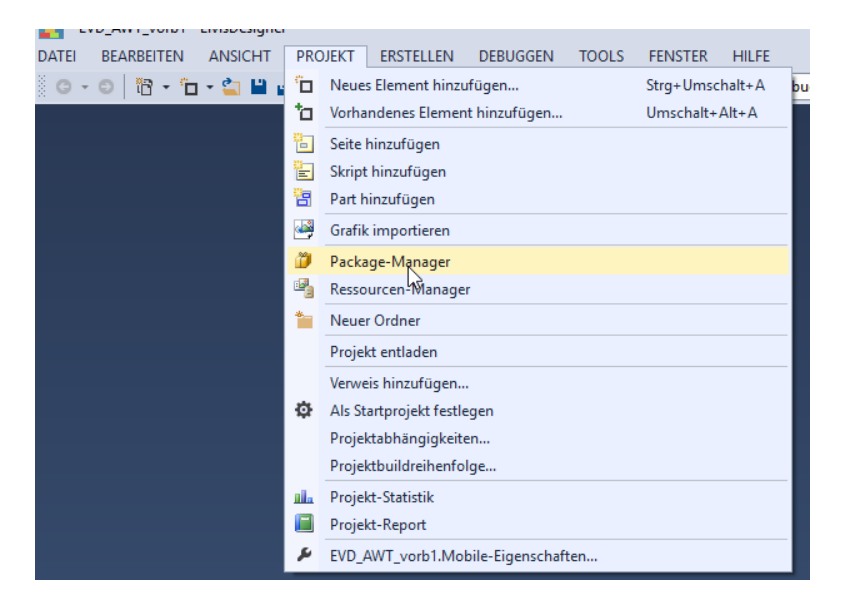

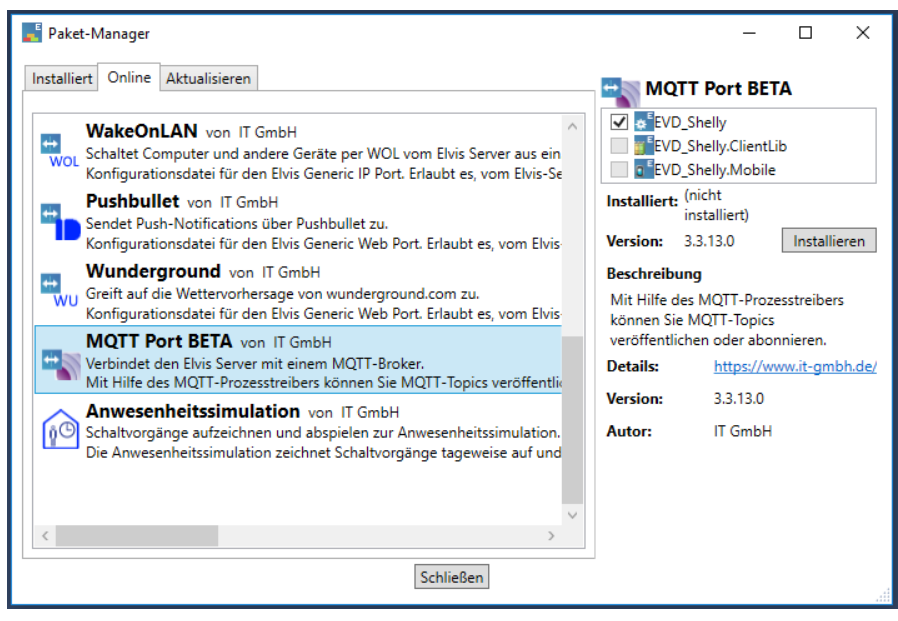

3. Einfügen eines Anschlusses mit Datenpunkten.

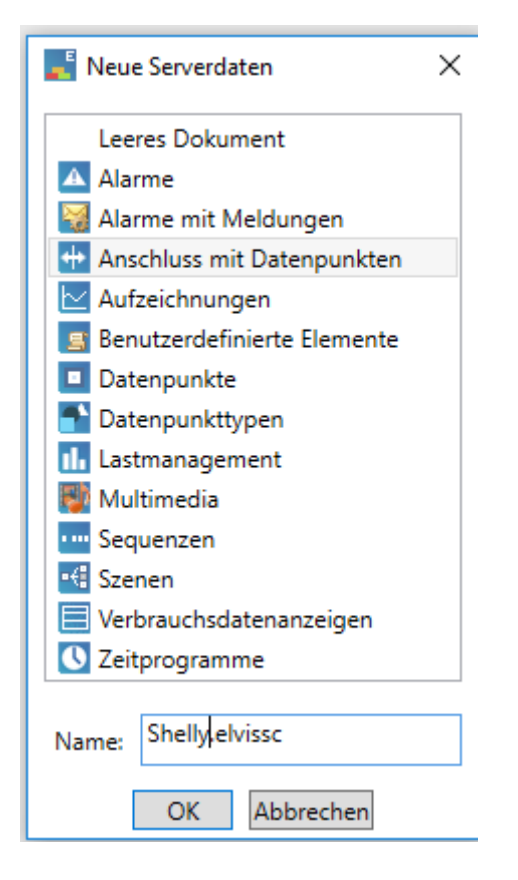

4. Einfügen der vorbereiteten xml Datei zum Konfigurieren des eingefügten Anschlusses.

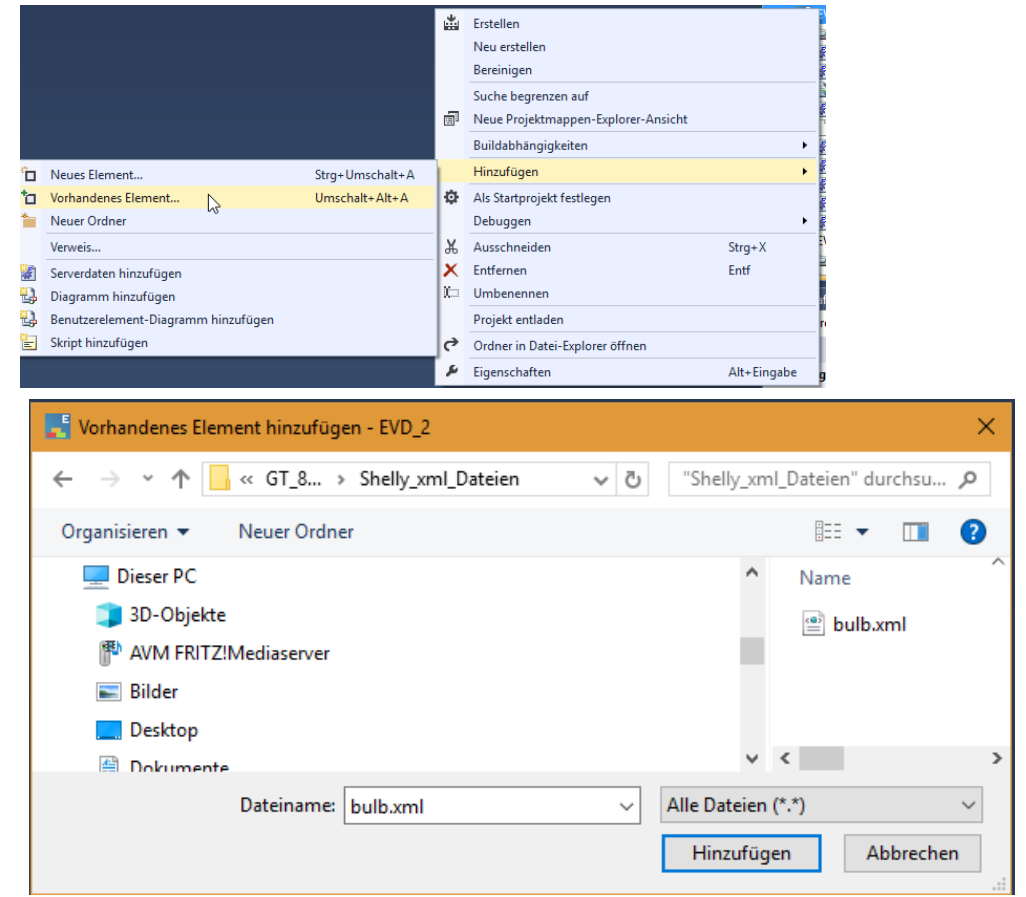

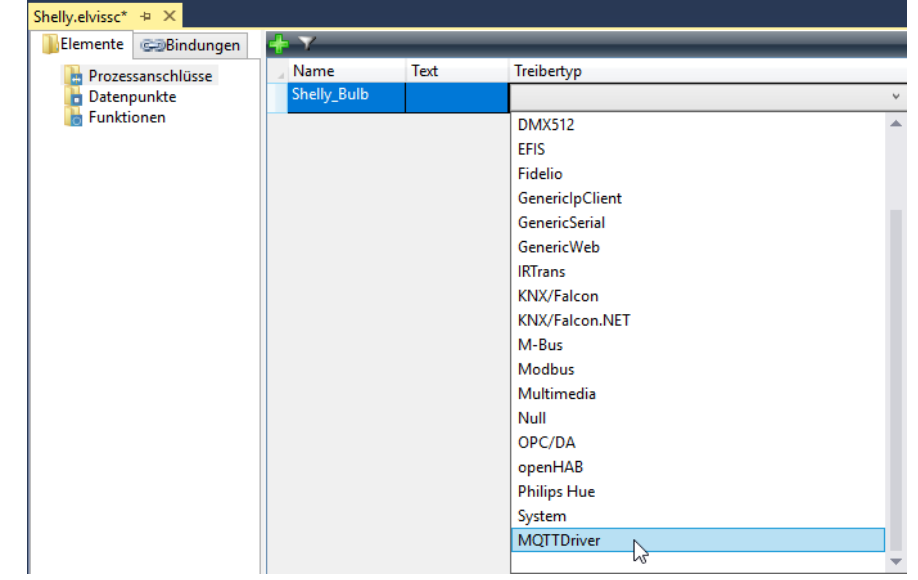

5. Erstellen von Anschlüssen für die zwei Shelly Geräte.

6. Einstellungen für den Shelly Bulb Anschluss.

Wird nur der EVD verwendet, ist als Hostname die IP Adresse des MQTT Brokers einzutragen. Der Port ist 1883.

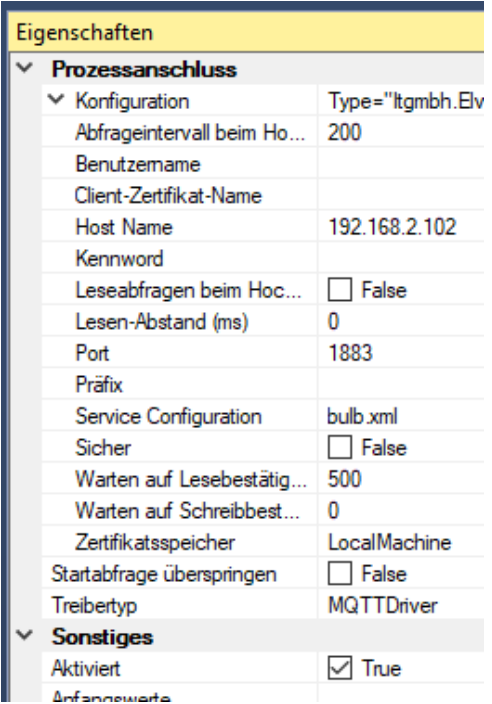

7. Einstellungen für den Shelly Anschluss.

Da hier nur ein String übertragen wird, ist keine xml Datei notwendig.

Wird nur der EVD verwendet, ist als Hostname die IP Adresse des MQTT Brokers einzutragen. Der Port ist 1883.

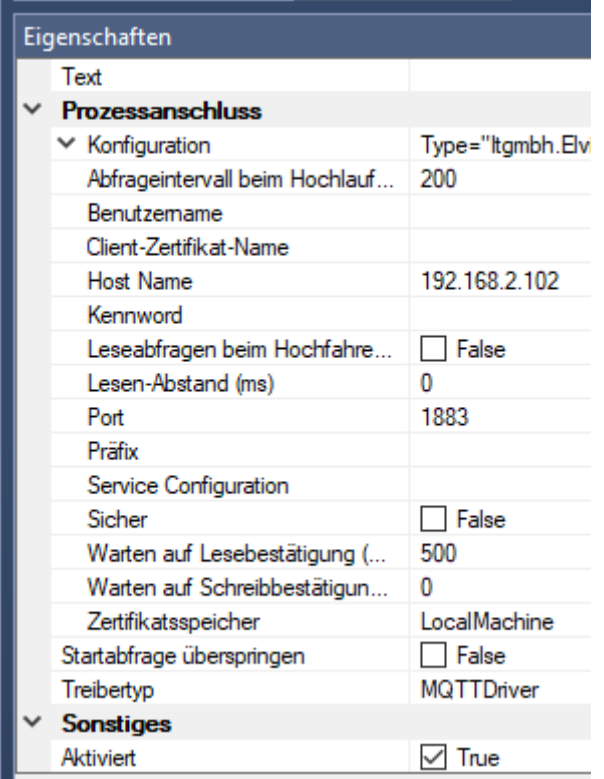

## 8. Anlegen der Datenpunkte für die Shelly Anschlüsse.

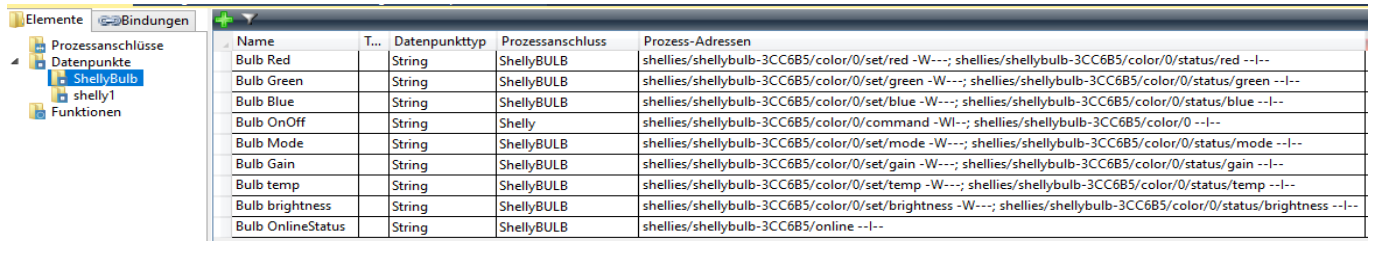

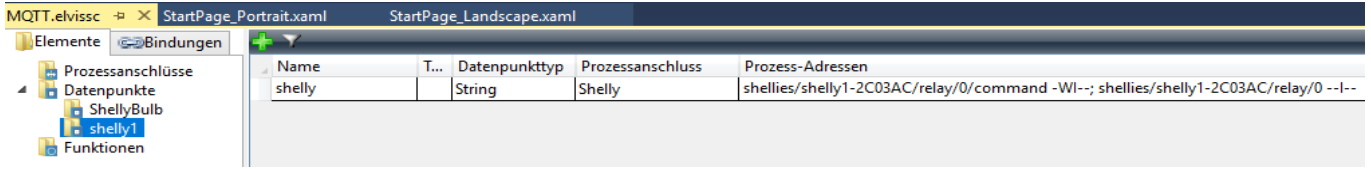

Die Prozessadressen können aus dem Gerät mit einem Browser ausgelesen werden.

9. Die Seiten mit den Kontrollelementen werden wie gewohnt erstellt.

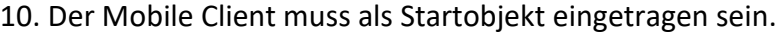

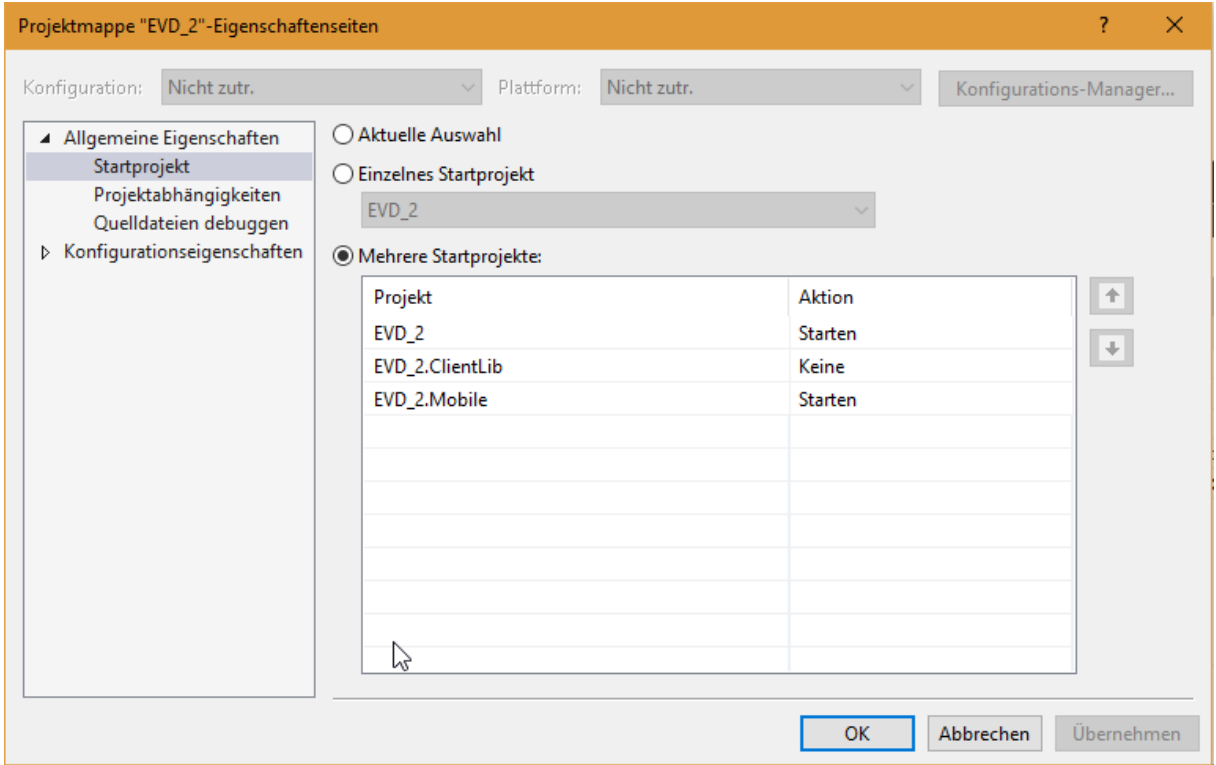

## 11. Starten ohne Debugging.

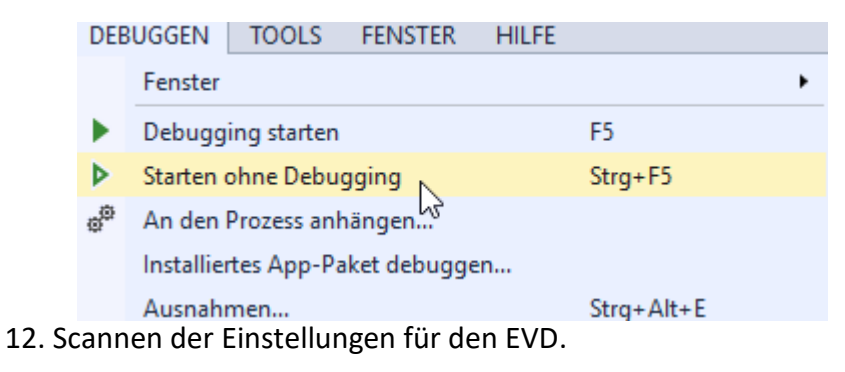

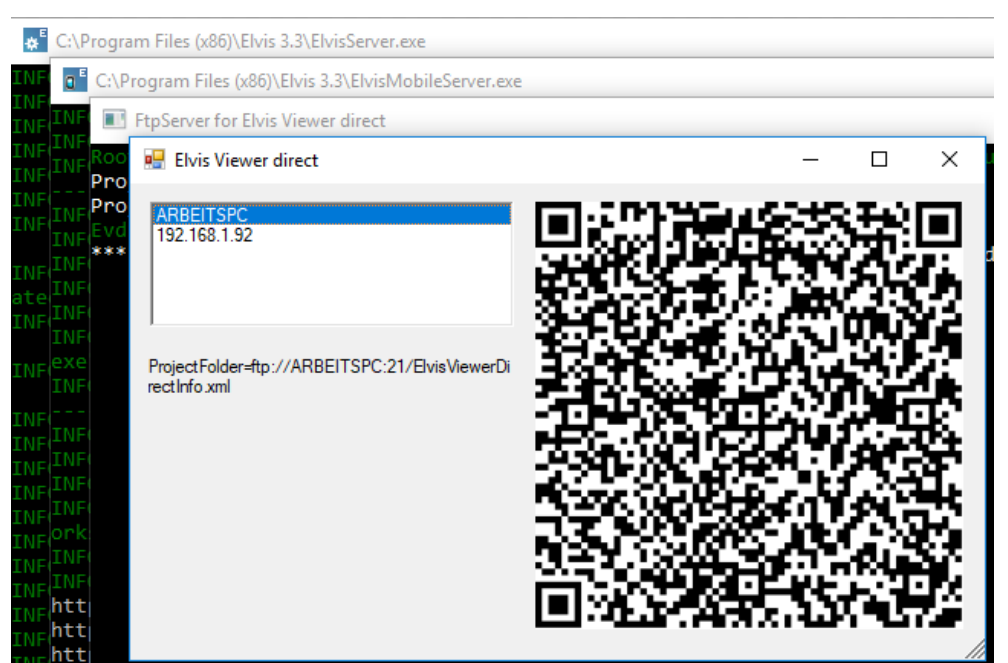

13. In den Einstellungen im EVD muss nun nur noch kontrolliert werden, ob der MQTT Client und der MQTT Server aktiviert sind.

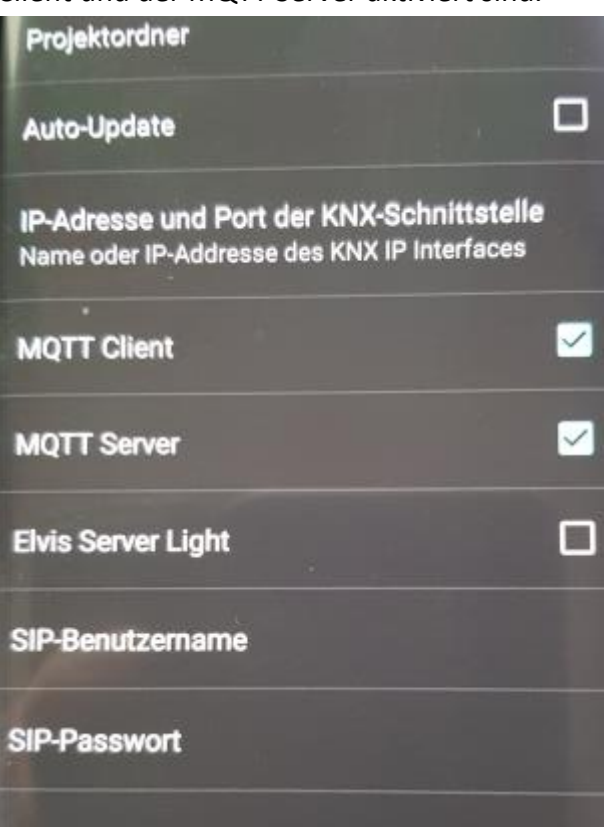

Wenn der MQTT Broker neu gestartet worden ist, dauert es durchaus einige Sekunden, bis das Gerät auf die Schaltbefehle reagiert.